# TR-069-instellingen op de RV315W VPN-router J.

## Doel

Met behulp van Technical Report 609 (TR-069) kunt u een verbinding tot stand brengen tussen een Auto-Configuration Server (ACS) en een Customer Premises Equipment (CPE). Een Internet Service Provider (ISP) gebruikt een ACS om het apparaat automatisch op afstand te configureren zonder tussenkomst van de gebruiker. Door gebruik van TR-069 maken de terminals contact met de servers van de Auto Configuration en maken zij een verbinding. CPE is een terminal en de bijbehorende apparatuur in de bedrijfsruimten van de gebruiker, die is aangesloten op het telecommunicatiekanaal van de dienstverlener.

Dit artikel legt uit hoe de TR-069-instellingen op RV315W moeten worden configureren.

#### Toepassbaar apparaat

・ RV315W

## **Softwareversie**

•1.01.03

## TR-069-instellingen

Stap 1. Meld u aan bij het programma voor webconfiguratie en kies Systeembeheer > TR-069-instellingen. De pagina TR-069 Instellingen wordt geopend:

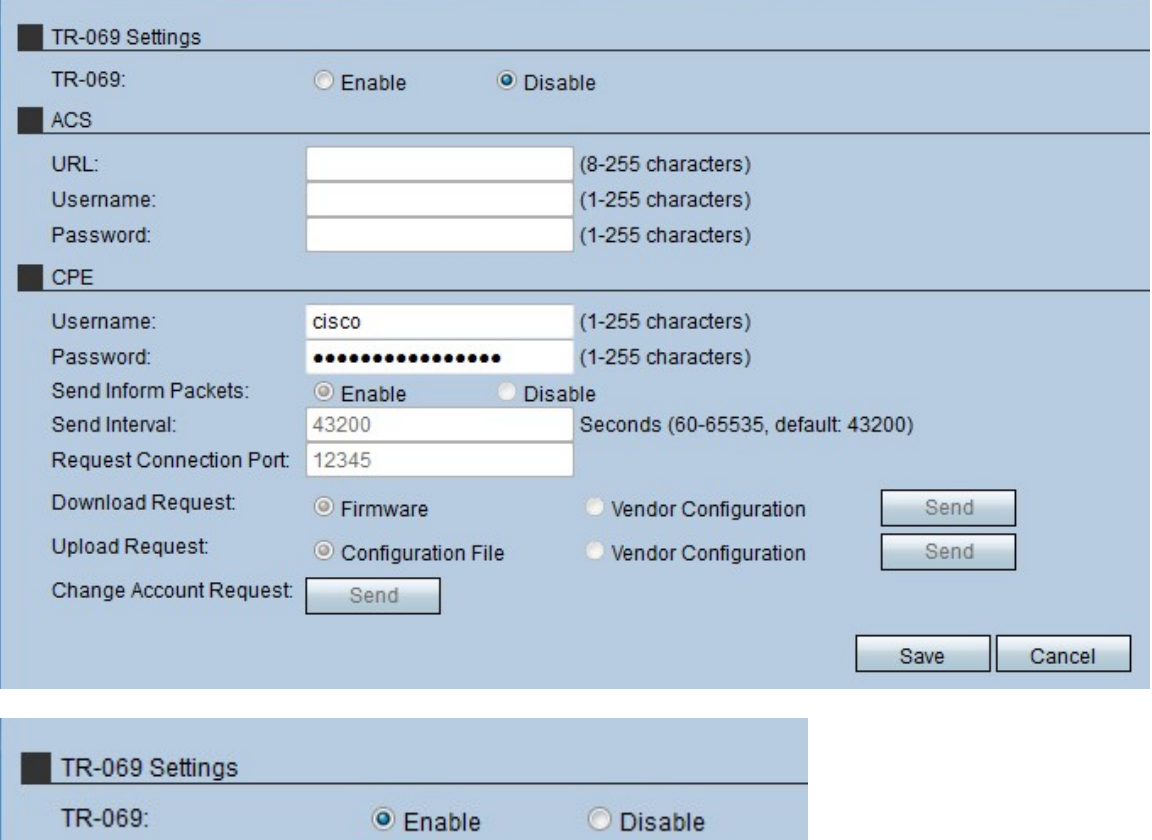

Stap 2. Klik op de radioknop Enable om de TR-069 in te schakelen op de RV315W.

Opmerking: Schakel de TR-069 in zodat de beheerder ook de ACS en de CPE op het apparaat kan configureren.

#### Auto Configuration Server (ACS)

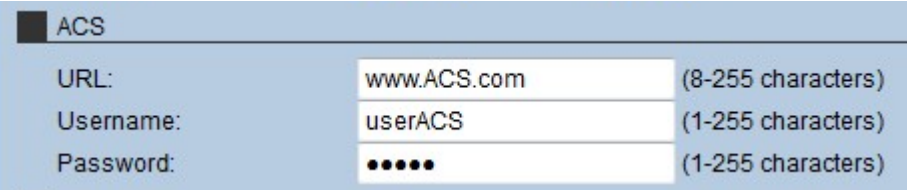

Stap 1. Voer de URL van het ACS in het URL-veld in. Deze URL sluit de RV315W aan met de externe ACS-server.

Stap 2. Voer de gebruikersnaam in om toegang te krijgen tot de ACS-server in het veld Gebruikersnaam. Deze gebruikersnaam wordt door de ISP geleverd.

Stap 3. Voer het wachtwoord in dat aan de gebruikersnaam is toegewezen in het veld Wachtwoord. Dit wachtwoord wordt geleverd door de ISP.

Stap 4. Klik op Opslaan.

#### CPE-apparatuur (Customer Premises Equipment)

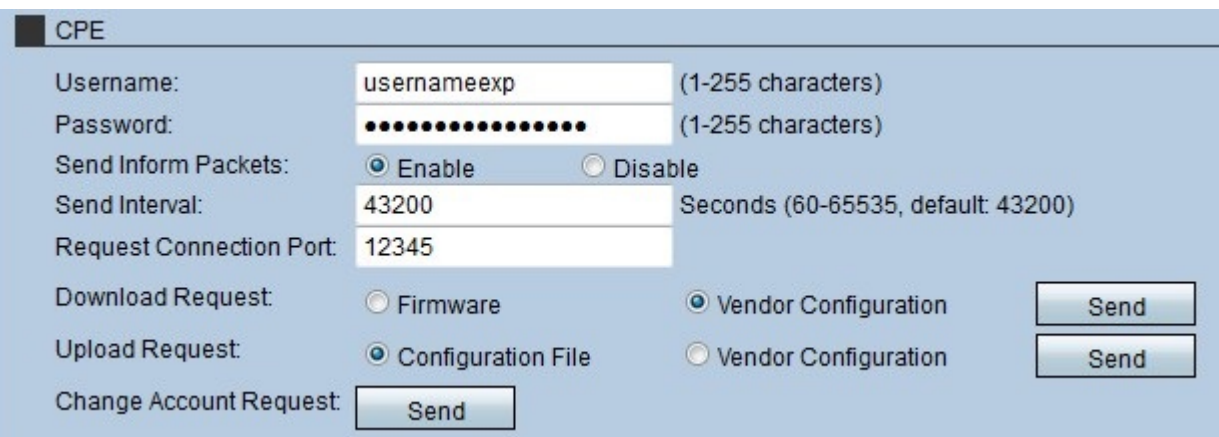

Stap 1. Voer de gebruikersnaam in die een verbinding maakt met de CPE in het veld Gebruikersnaam. Deze gebruiker moet een gebruiker van de externe server zijn.

Stap 2. Voer het wachtwoord in van de externe server om de verbinding met de CPE in het veld Wachtwoord te realiseren. Dit wachtwoord wordt gebruikt om de gebruiker op de externe server te authentiseren.

Stap 3. (Optioneel) Klik op de radioknop Enable in het veld Informeer in het veld CPEpakketten laten verzenden. De CPE pakketten omvatten de informatie die het apparaat momenteel gebruikt.

Stap 4. Als Verzend Ingevulde Packets in Stap 3 is ingeschakeld, specificeert u het tijdinterval waarmee de CPE informatie-pakketten verstuurt. Deze tijd wordt in seconden gegeven.

Stap 5. Voer het poortnummer in dat wordt gebruikt om een verzoek aan de TR-069-server

te openen in het veld Aansluitingstijd.

Stap 6. (Optioneel) Klik om software voor de RV315W te downloaden op het verzoek om naar de TR-069-server te sturen in het veld Downloadaanvraag. Er zijn twee opties:

・ Firmware — Dit stuurt een verzoek naar de TR-069 Server om de RV315W firmware te downloaden.

・ Configuratie van verkoper — Dit stuurt een verzoek naar de TR-069-server om de configuratie van de RV315W-verkoper te downloaden.

Stap 7. Klik op Verzend het verzoek naar de TR-069 server in het veld Downloadaanvraag.

Stap 8. (Optioneel) Klik om software te uploaden van de RV315W naar de TR-069 server op het verzoek om deze naar de TR-069 server in het veld Upload Application. Er zijn twee opties:

・ Configuratiebestand — Dit stuurt een verzoek naar de TR-069-server om het RV315Wconfiguratiebestand te uploaden.

・ Configuratie van leveranciers — Dit stuurt een verzoek naar de TR-069-server om de configuratie van de RV315W-verkoper te uploaden.

Stap 9. Klik op Verzend het verzoek naar de TR-069 Server in het veld Upload Application.

Stap 10. (Optioneel) Om de accountaanvraag te wijzigen, klikt u op Verzend in het veld Wijzigen-accountaanvraag. Dit wijzigingsverzoek maakt het mogelijk het administratieve wachtwoord van de RV315W te wijzigen.

Stap 1. Klik op Opslaan.